## **S5 Vertex 3.4 WordPress Upgrade** [http://www.shape5.com](http://www.shape5.com/)

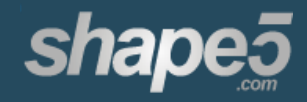

[http://www.shape5.com](http://www.shape5.com/)

**This document will guide you through the upgrade process of any Vertex theme to Vertex 3.4. Please review this entire document before making any upgrades.**

This patch is only for Vertex-based themes, if your theme doesn't have a vertex folder, you can't use this patch!

This upgrade will replace all of the core Vertex files.

## **To Upgrade:**

1. BACK UP YOUR FILES – We do not expect any problems during this upgrade, but it is never a bad idea to back up your theme files in case something goes wrong or not as you expected. To do this, simply download your theme's folder via ftp. The folder is located just inside of the root "themes" folder of any WordPress install. Be sure to download the entire folder.

2. Download the upgrade patch from the following url. You will need to be logged in:

http://www.shape5.com/component/option,com\_docman/Itemid,96/task,cat\_view/gid,243/

3. Extract the files of the patch zip file to a newly created folder on your desktop using your favourite zip program.

## 4. IMPORTANT – The patch file will contain the following files:

a. Vertex/footer.php – If you have modified your copyright information shown in the footer of your website you will need to modify this file again after you upload this new file.

b. Css/custom.css – If your theme already contains a custom.css file in the css folder then remove this file before uploading. If the file does not exist on your site then upload the blank one from the patch file.

5. Via ftp navigate to your theme's vertex folder and delete the "includes" folder.

6. Via ftp upload all the extracted files and folders in the exact order that they extracted from the zip file. Upload them to the theme's root folder. To ensure you are in the correct folder, you should see folders such as css, js, vertex, xml, etc. when viewing the folder in your ftp program's file browser window. If you see these folders then you are in the correct folder.

**[http://www.shape5.com](http://www.shape5.com/)**

7. In the back end of WordPress, go the the "Shape 5 Theme" tab and check your settings, if everything looks correct, click "Save".

9. Update any Shape 5 plugins you have installed by downloading the latest versions.

## **Patch Changes:**

1. Complete overhaul.

a. All JavaScript has been transitioned to the jQuery library, Mootools will no longer be used or supported.

i. A bug with how JavaScript was being called was found and fixed.

b. A large portion of the core framework has been streamlined and cleaned up.

2. New floating menu features have been added to the Menu tab to allow the flex menu wrapper div to become position:fixed at set screen height. There are also other css features in this area to stylize the menu when this this effect is triggered. This feature is by default disabled and should only be used by advanced users.

3. A new Backgrounds tab has been added to allow users to easily change the background of the page as well as other row elements on the page.

4. New parallax functionality has been added in conjunction with the new Backgrounds tab, via the vertex/parallax\_backgrounds.php file.